# Banner Web Time Entry

#### Web Time Entry *What Is It?*

- The new method to be used to communicate your time worked to the Human Resources and Payroll office
- It will replace the paper time sheets
- It is the documentation required to create your paycheck

#### Web Time Entry *Logging In*

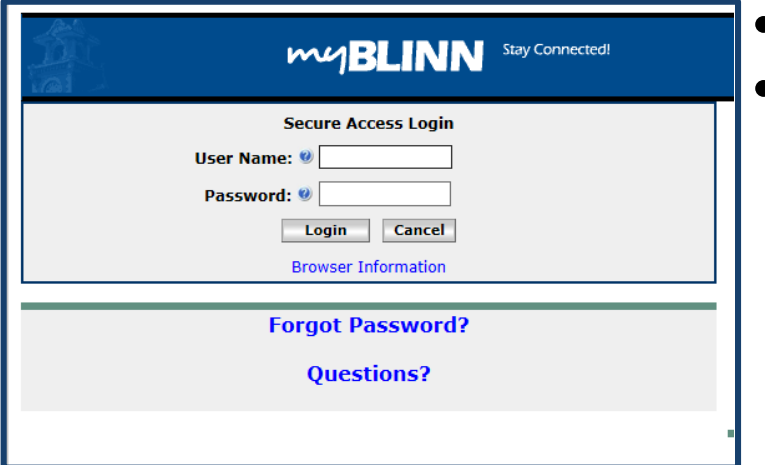

- From Blinn's Homepage click on the MyBlinn link
- Enter your network User Name and Password into the Secure Access Login

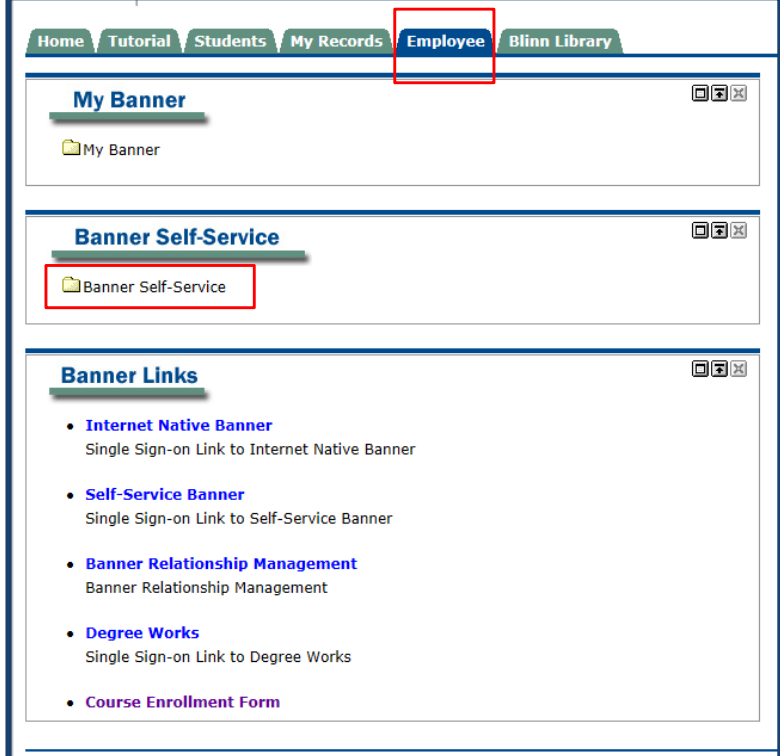

- Select the Employee Tab
- Open the Banner Self-Service Folder

#### WEB TIME ENTRY *Services Menu*

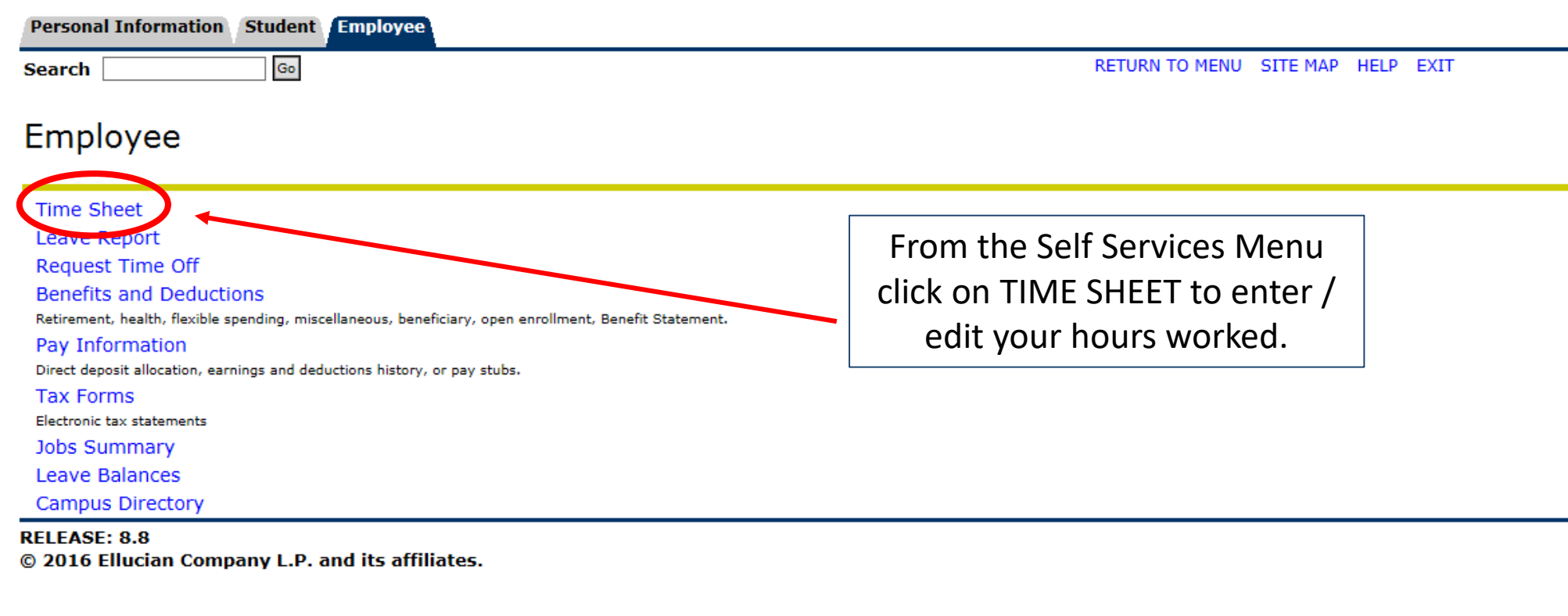

#### WEB TIME ENTRY *Position Selection*

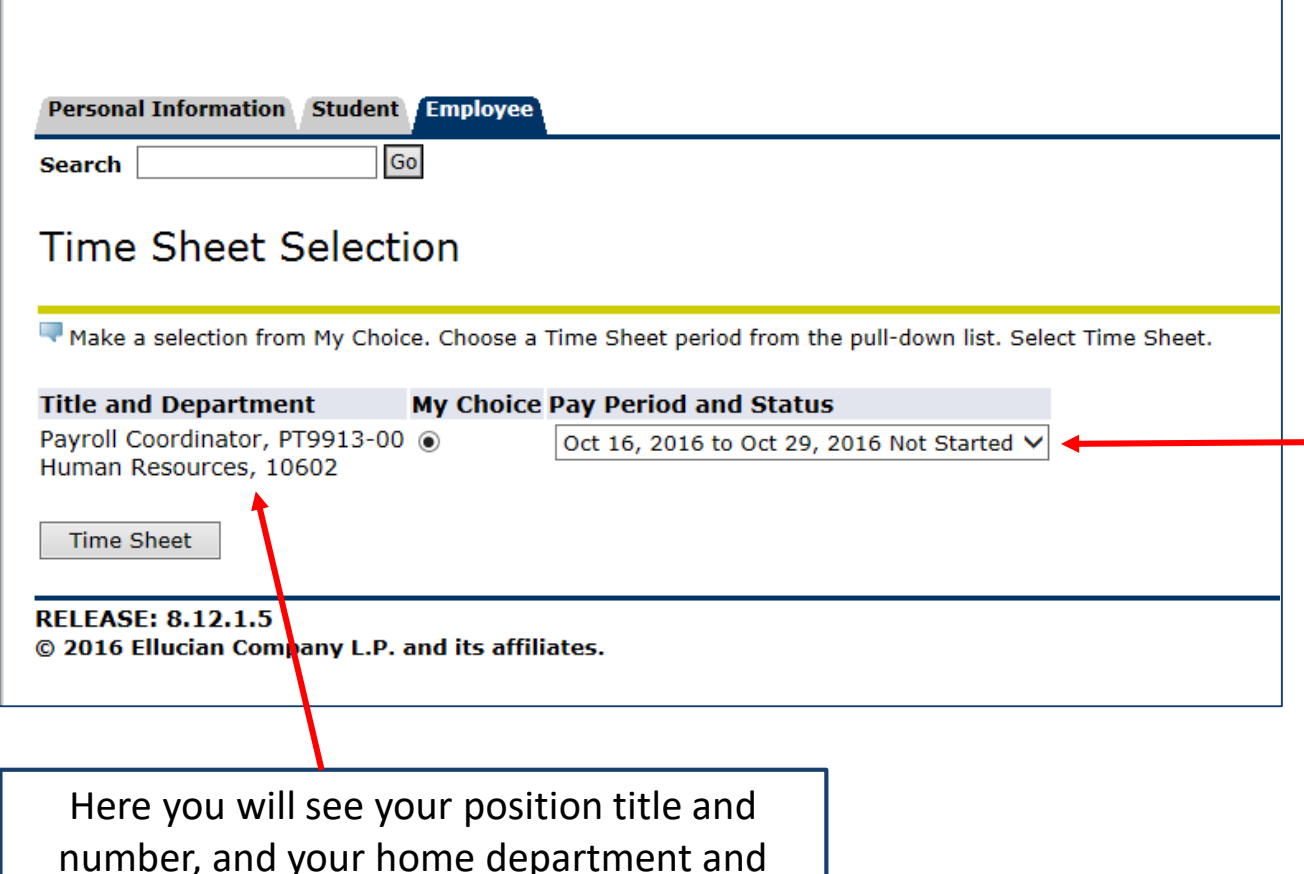

organization code.

- Choose a position by clicking the selection button under 'My Choice'. Some employees may have more than one position.
- By default, the "Pay Period and Status" box will display the current pay period.
- Select the drop down menu to display other pay periods. The status must be 'not started' or 'in progress' to enter time.
- Once you've made your choices click the TIME SHEET button.

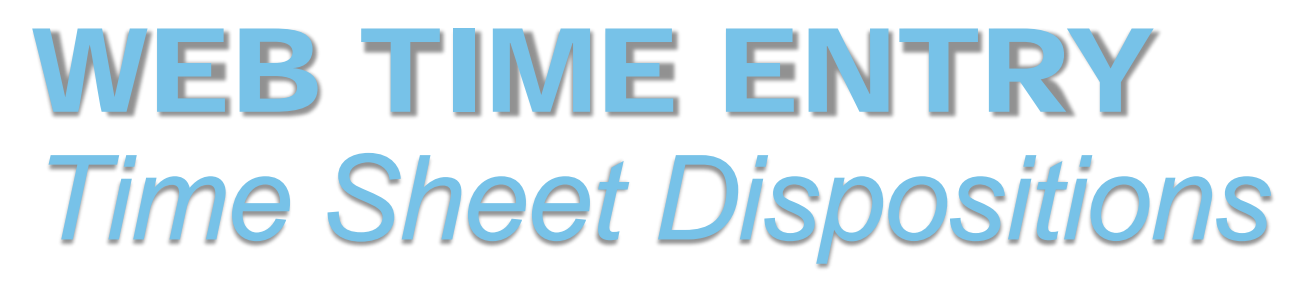

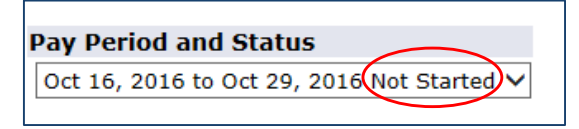

- The time sheet period will display different dispositions / statuses that are important in starting and completing your web time entry process.
- **Not Started**  you have not started your time sheet
- **In Progress**  you are in the process of entering your time for the pay period
- **Pending** you submitted your time sheet and it is awaiting approval from your supervisor
- **Returned for Correction** your time sheet is being returned to you for correction; make corrections and resubmit
- **Approved** your time sheet has been approved and is ready for payroll to process
- **Completed** payroll received and processed your time sheet

#### WEB TIME ENTRY *Enter Hours*

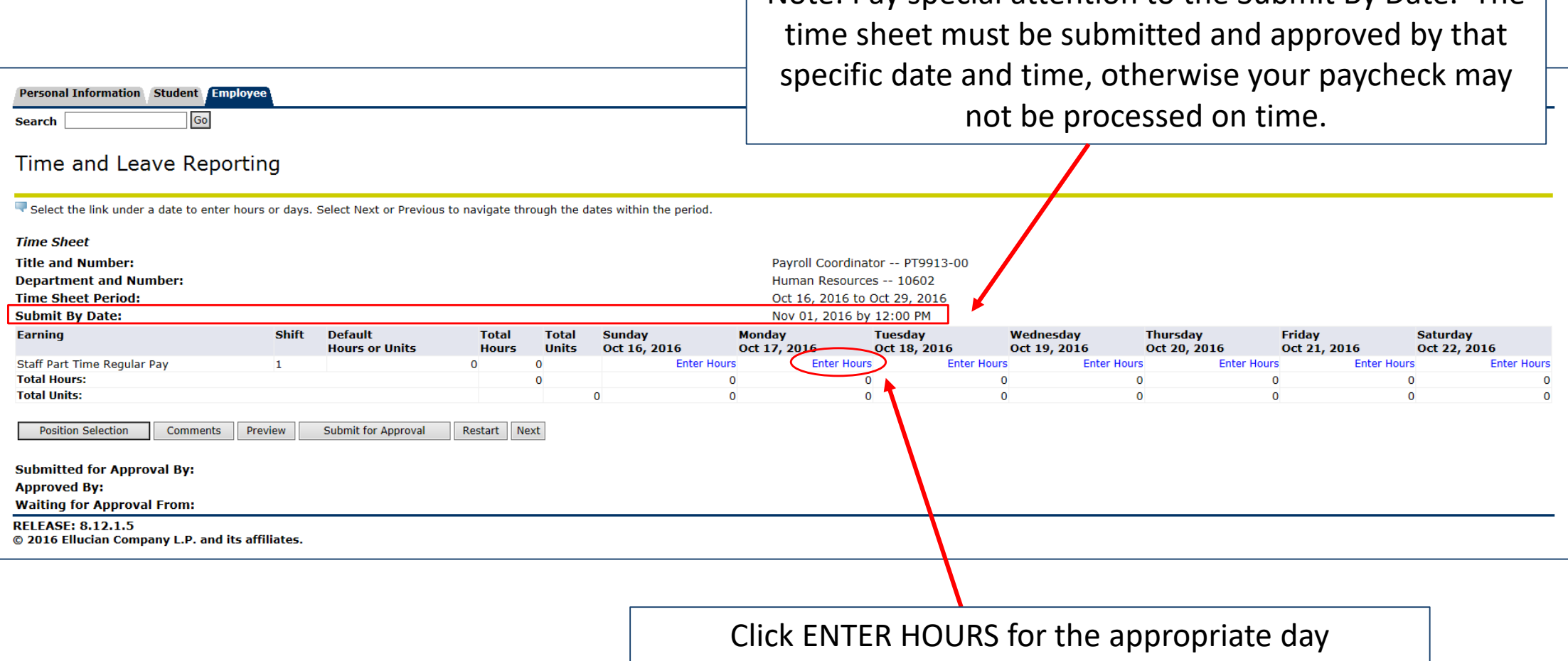

Note: Pay special attention to the Submit By Date. The

#### WEB TIME ENTRY *Enter Hours*

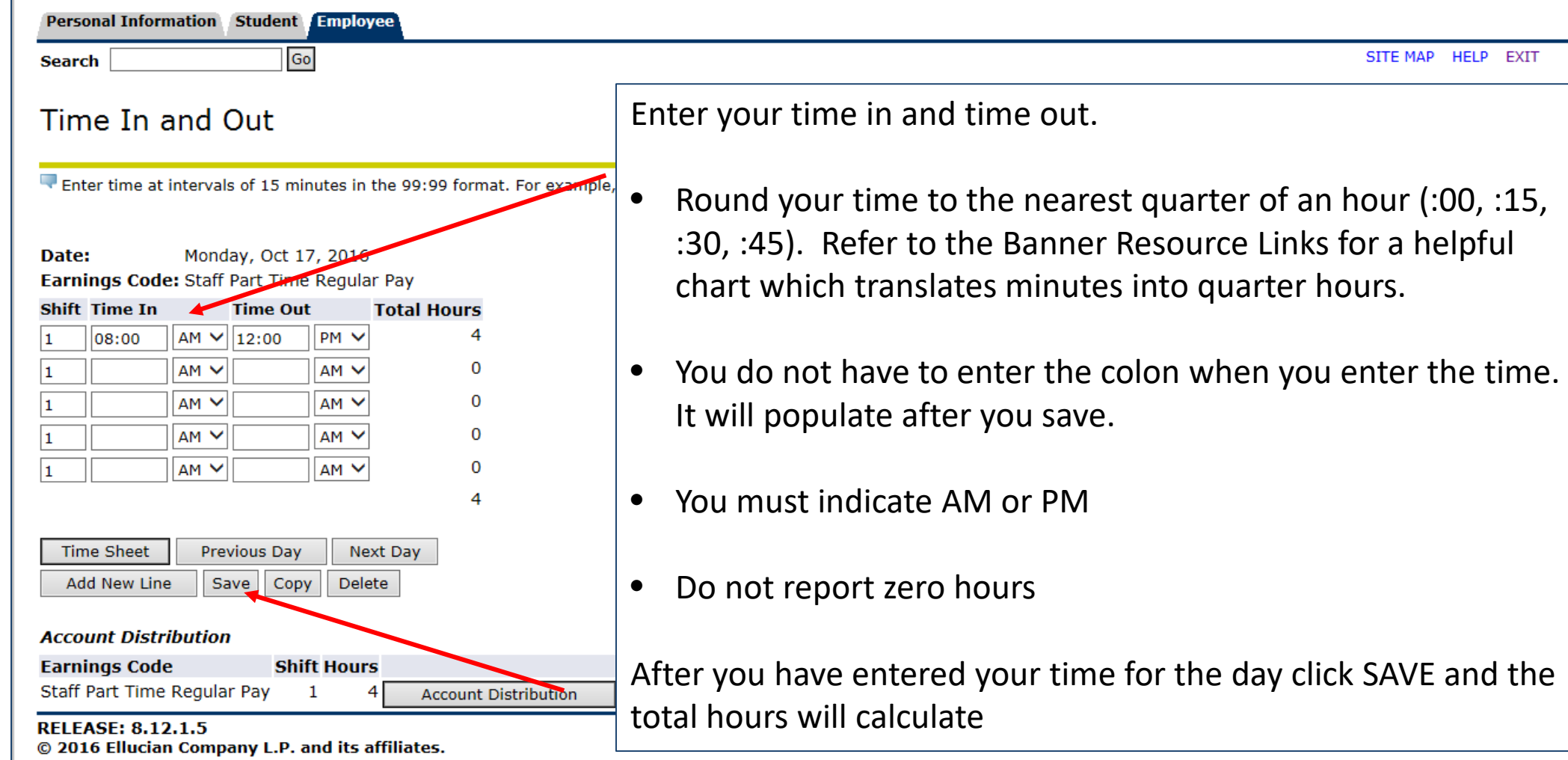

## WEB TIME ENTRY Copy Hours You may come hours that the pay

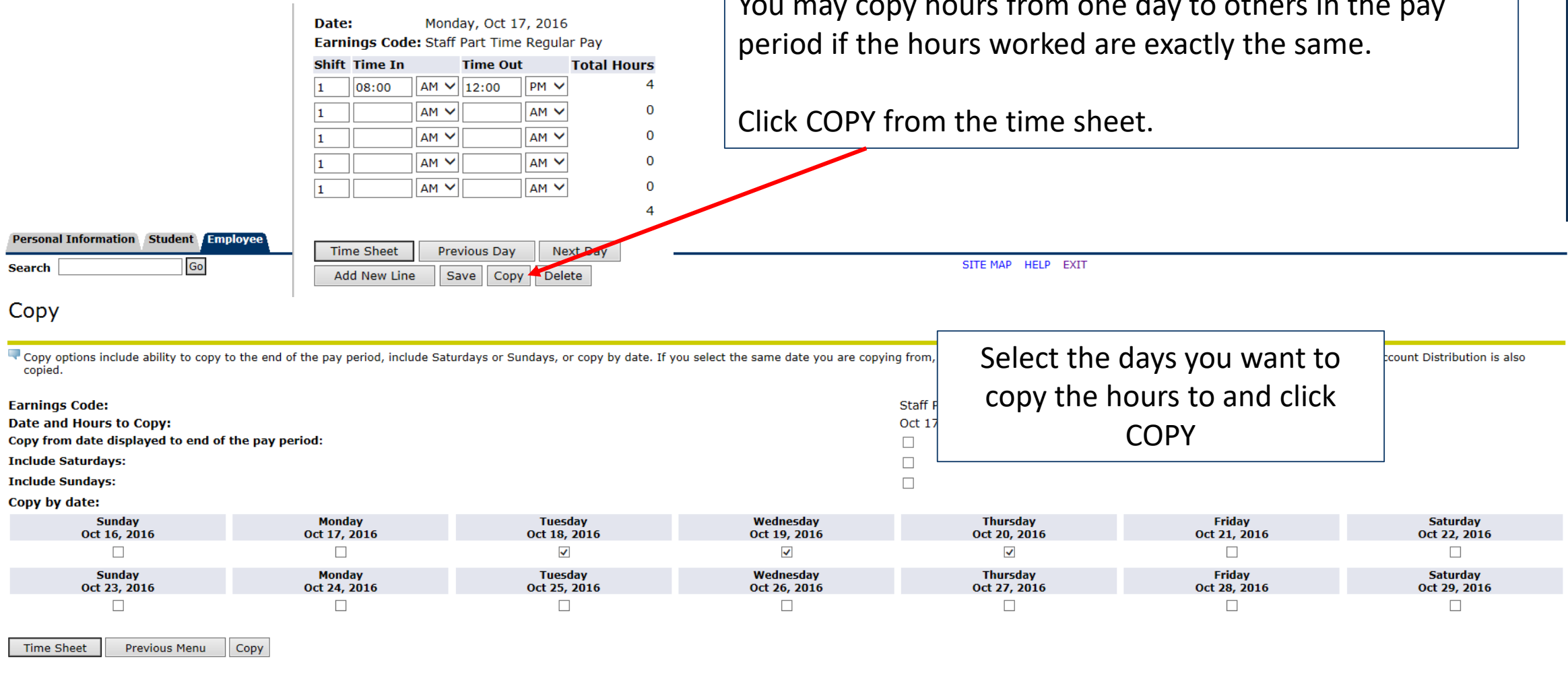

#### WEB TIME ENTRY *Copy Hours*

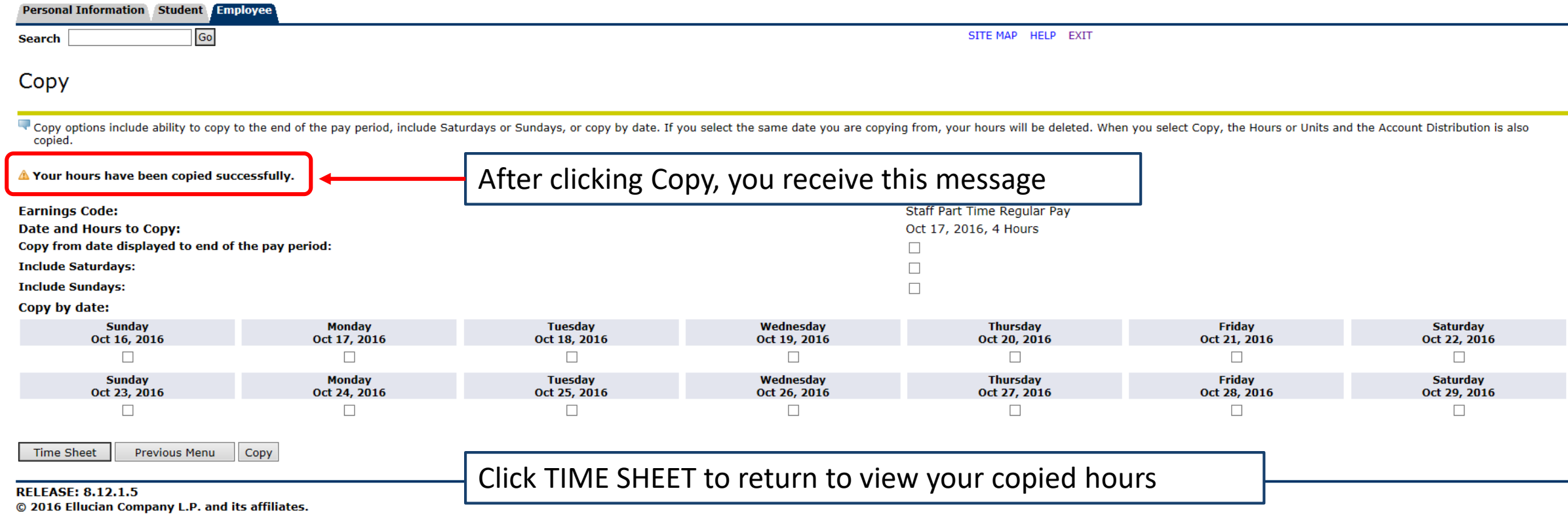

Hours should be entered on a daily or weekly basis.

Time should NOT all be entered at the beginning or the end of a pay period.

#### WEB TIME ENTRY *Time Sheet*

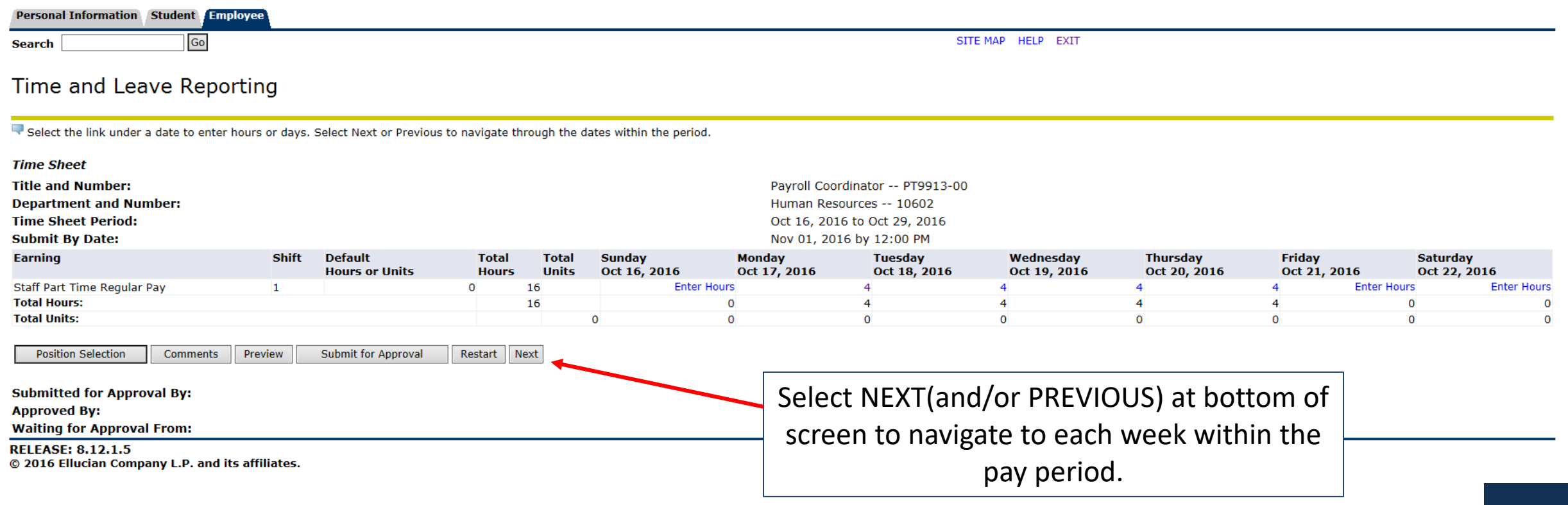

#### WEB TIME ENTRY *Comments*

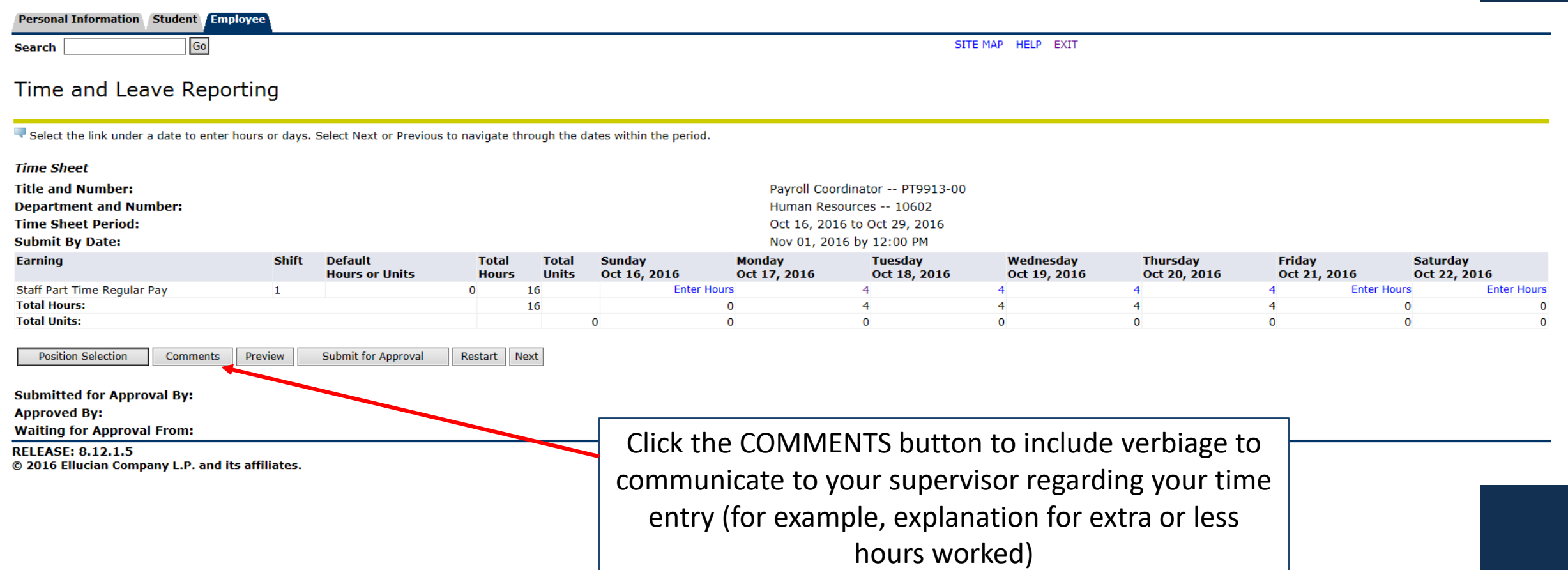

#### WEB TIME ENTRY *Comments*

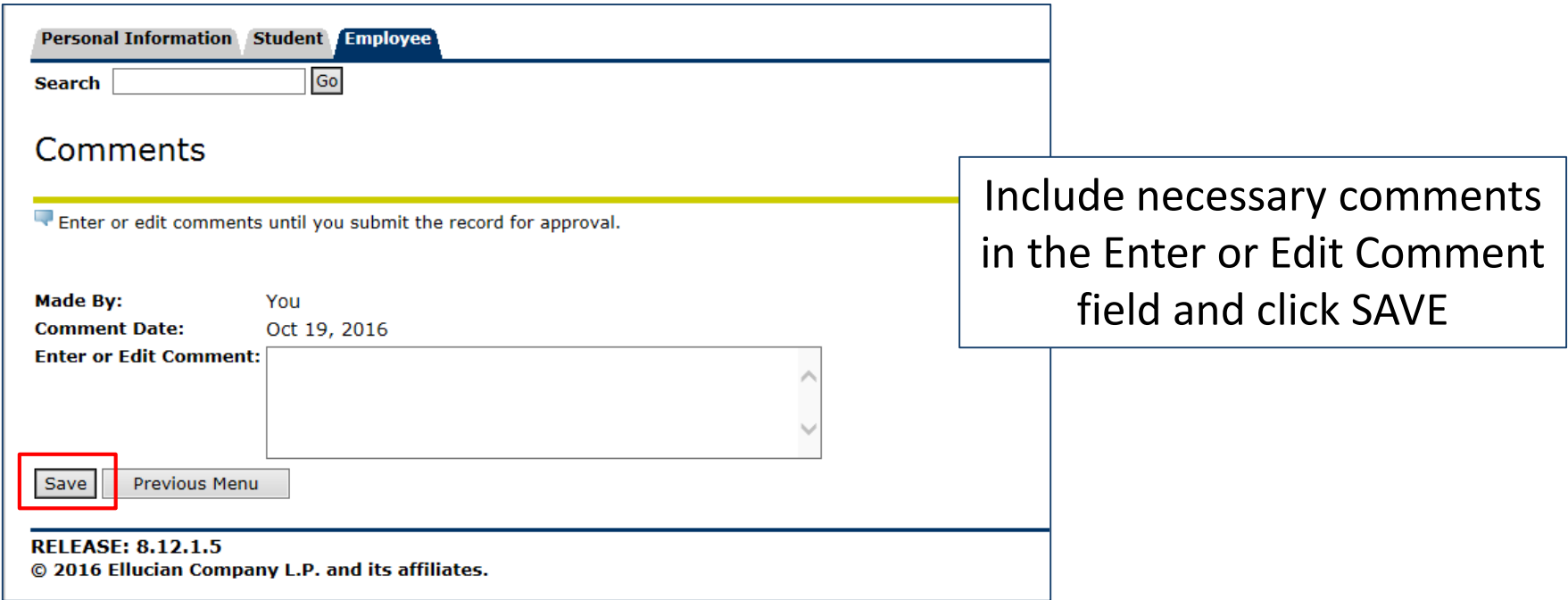

## WEB TIME ENTRY

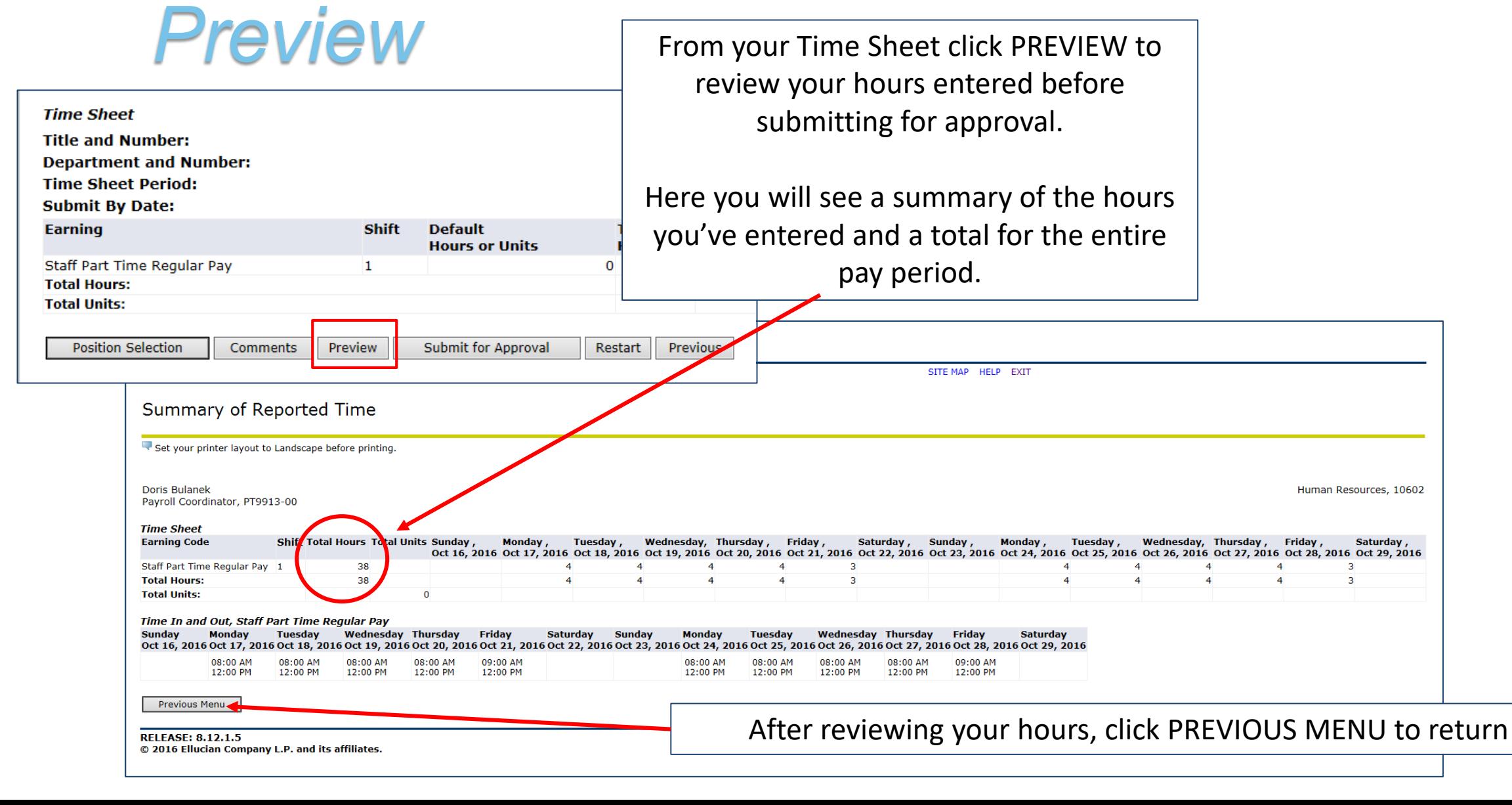

## WEB TIME ENTRY *Submit for Approval*

#### • IMPORTANT

- Your hours can only be edited and/or changed within the current pay period and before the approval process has been completed
- Refer to the Banner Resource Links for the Time Sheet Deadline Calendar
- Make sure your hours are correct before you submit your time sheet for approval
- Submission of hours counts as your electronic signature. Fraudulent reporting of hours may be grounds for disciplinary action.
- If you have no hours to report, do not submit a time sheet

#### WEB TIME ENTRY *Submit for Approval*

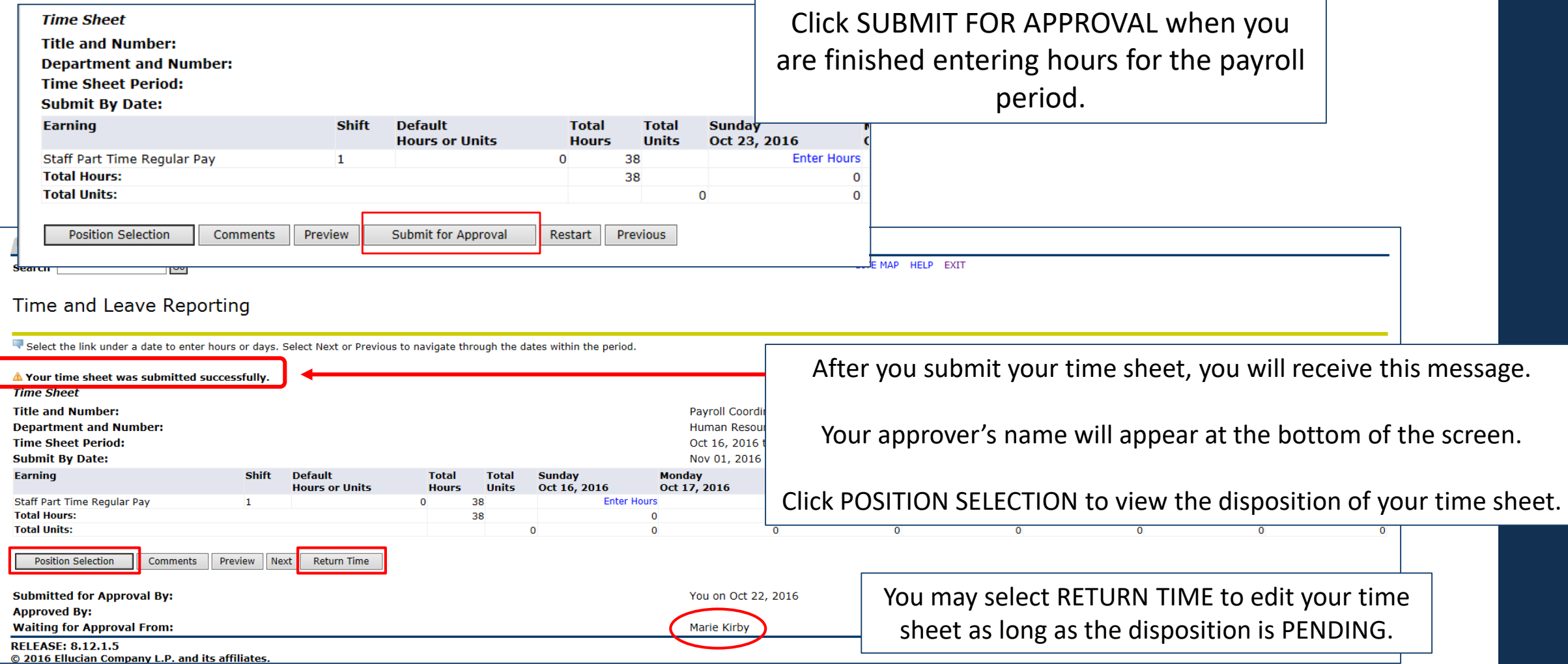

#### WEB TIME ENTRY *Time Sheet*

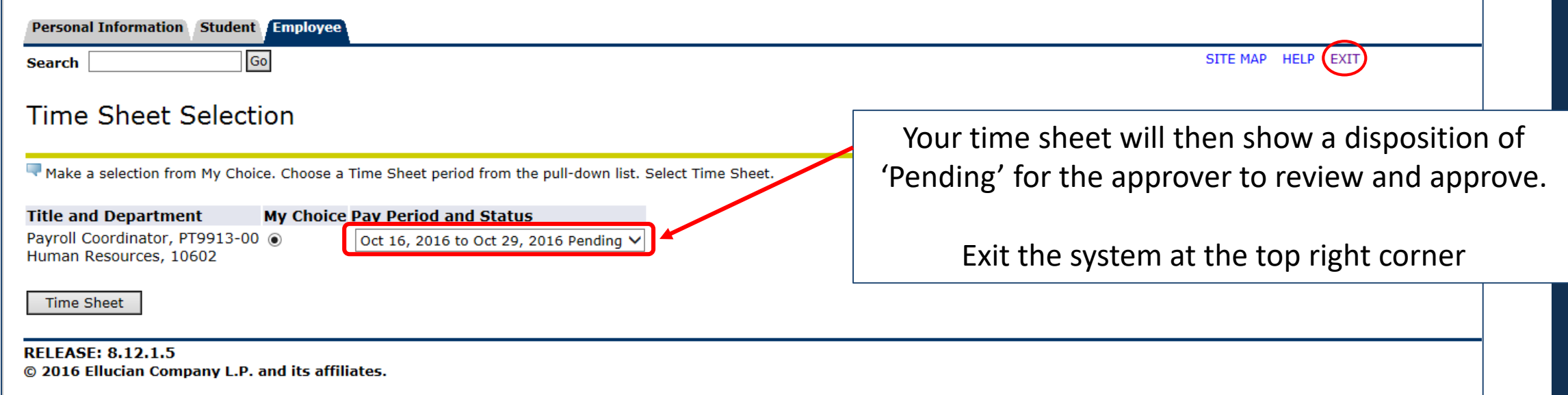

## WEB TIME ENTRY *Employee's Responsibilities*

#### **Quick Reference of Employee Responsibilities**

- 1. Log in and open your time sheet at the beginning of the pay period.
- 2. Enter your hours on a daily basis and save the time sheet.
- 3. Add comments for your supervisor if necessary.

4. Preview your time sheet at the end of the pay period before you submit for approval. Be sure that your entries are correct. If you prefer, print a copy for your records.

- 5. Submit for approval before your deadline.
- 6. Monitor the status of the time sheet until completed.

Please contact your approver or Human Resources with any questions about your Time Sheet.